# ИНСТРУКЦИЯ ПО ЭКСПЛУАТАЦИИ

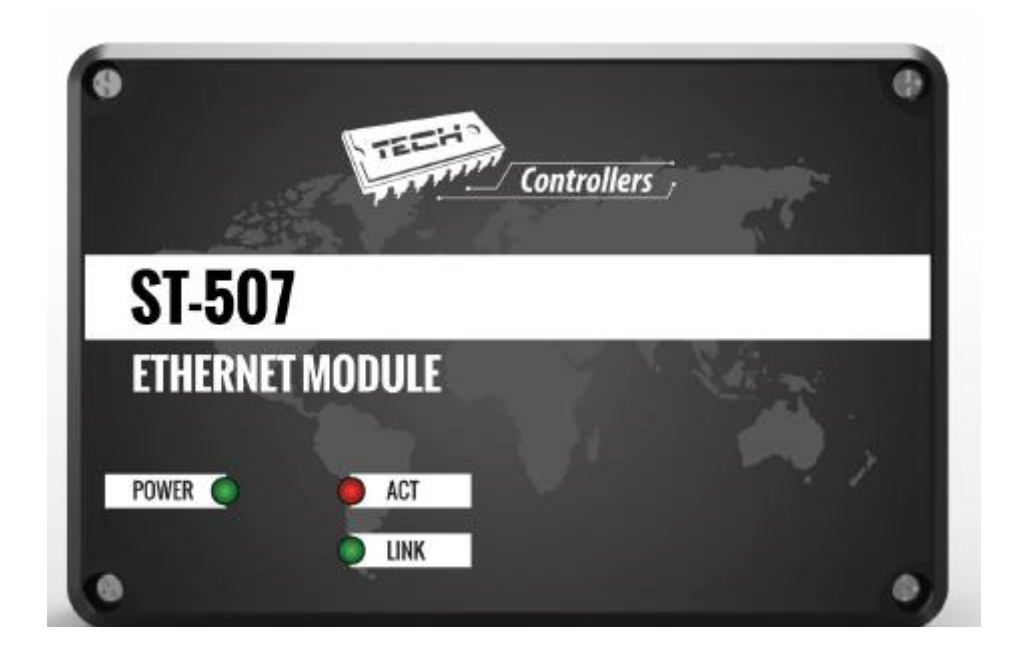

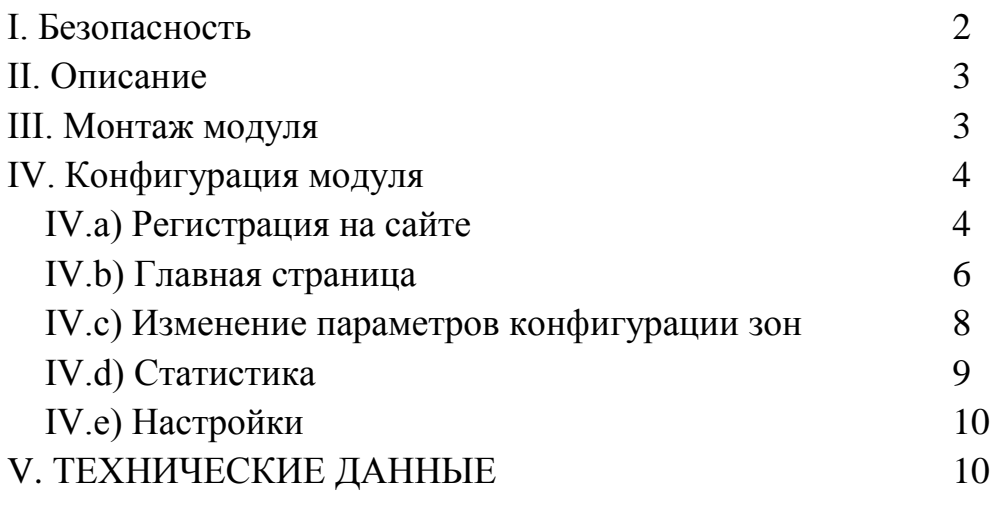

#### **І. Безопасность**

Перед началом использования устройства необходимо внимательно ознакомиться с приведенными ниже правилами. Несоблюдение этих инструкций может привести к повреждению или к поломке устройства. Данную инструкцию необходимо бережно сохранять.

Чтобы избежать ненужных ошибок и несчастных случаев, необходимо убедиться, что все пользователи устройства досконально ознакомились с его работой и функциями безопасности. Храните это руководство и убедитесь, что оно остается вместе с устройством в случае его перемещения или продажи, чтобы все, кто использует устройство в течение его срока эксплуатации, могли почерпнуть соответствующую информацию об использовании устройства и его безопасности. Для обеспечения безопасности жизни и имущества необходимо соблюдать все меры предосторожности согласно руководству пользователя, потому что производитель не несет ответственности за ущерб, причиненный в результате халатности.

#### **ПРЕДУПРЕЖДЕНИЕ**

• Электрический прибор под напряжением. Перед началом каких-либо работ, связанных с электричеством (подключение проводов, установка устройства и т. д.), необходимо убедиться, что регулятор не включен в сеть.

• Монтаж должен быть осуществлен лицом, владеющим соответствующим допуском для работы с электричеством.

• Контроллер не предназначен для использования детьми.

# А примечание

Атмосферные разряды могут повредить контроллер, поэтому во время грозы необходимо выключить регулятор из сети, вынув сетевую вилку от розетки.

Контроллер запрещено использовать не по назначению.

Перед началом и в течение отопительного сезона проверить техническое состояние проводов. Необходимо также проверить крепление контроллера, очистить его от пыли и других загрязнений.

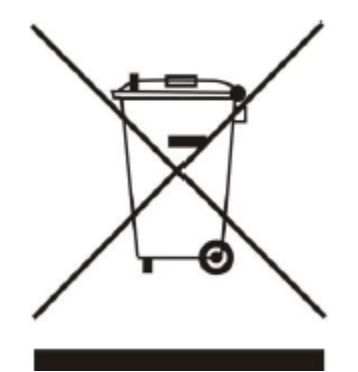

Забота об окружающей среде является для нас приоритетной. Осознание того, что мы производим электронное оборудование, обязывает нас к безопасной для природы утилизации отработанных элементов и электронных устройств. В связи с этим наша фирма получила регистрационный номер, выданный Главным инспектором Защиты окружающей среды. Знак перечеркнутой корзины для мусора на нашем продукте обозначает, что данный продукт нельзя выбрасывать в обыкновенные ёмкости для отходов. Сортируя отходы, предназначенные для утилизации, мы помогаем защитить окружающую среду. Обязанностью Пользователя является передача вышедших и эксплуатации приборов в специально предназначенный для этого пункт сбора и утилизации отходов от электрического и электронного оборудования.

## **ST-507**

## **II. Описание**

Интернет-модуль ST-507 — это устройство, которое позволяет осуществлять дистанционный контроль над работой оборудования с помощью сети Интернет и предназначено для совместной работы с панелью ST-26402.

Пользователь контролирует работу клапанов в отдельных зонах, может изменять заданную температуру, определять недельный график и т. д. Возможен также просмотр истории температур в каждой зоне в виде четких и понятных диаграмм.

Функции интернет-модуля:

- дистанционный контроль панели ST-26402;
- просмотр истории температур;
- корректировка заданных температур в любой и зон;
- оповещение по электронной почте об аварийных сигналах;

Оборудование контроллера

• источник питания, дающий постоянное напряжение 5В,

- тройник RS;
- коммуникационный кабель RS для контроллера котла;

### **III. Монтаж модуля**

Монтаж модуля должен быть выполнен человеком, обладающим соответствующей квалификацией.

# **А** ПРИМЕЧАНИЕ

Неверное подключение проводов может привести к повреждению модуля!

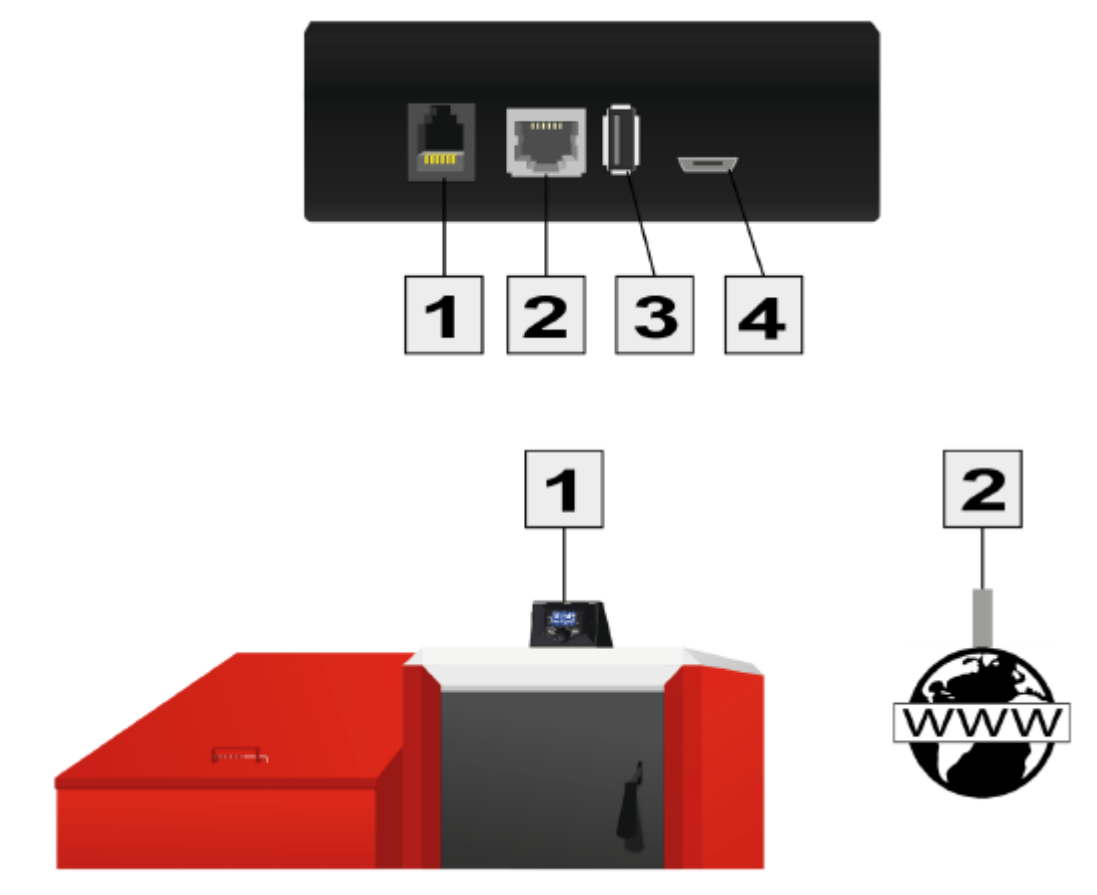

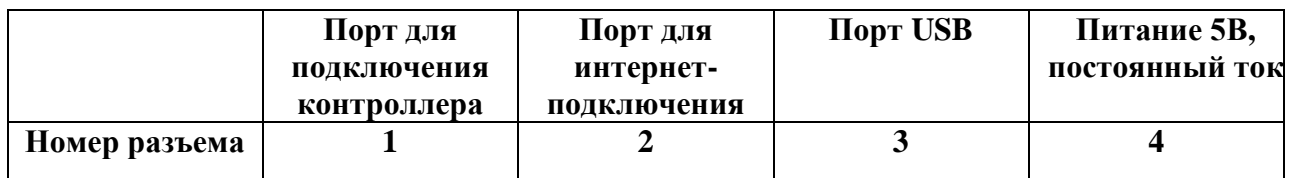

## **IV. Конфигурация модуля**

#### Установка модуля с контроллером

В случае работы с панелью ST-26402 процесс установки и обслуживания происходит интуитивно. После правильного подключения модуля в меню установщика панели необходимо включить опцию «Интернет-модуль» */Moduł internetowy/ (Меню>>Меню установщика>>Интернет-модуль>>Регистрация / Menu >> Menu instalatora >> Moduł internetowy >> Rejestracja/)* — будет сгенерирован код регистрации, который после этого нужно ввести на сайте.

# **А ПРИМЕЧАНИЕ**

Сгенерированный код действителен только в течение 60 минут. Если по истечении этого времени не будет проведена регистрация на сайте, необходимо генерировать новый код.

# **А ПРИМЕЧАНИЕ**

Мы рекомендуем использовать браузеры *Mozilla Firefox* или *Google Chrome*.

# **IV.a) Регистрация на сайте**

После генерации кода на контроллере, необходимо зайти на сайт http://emodul.eu. В первую очередь необходимо произвести регистрацию пользователя/создать аккаунт:

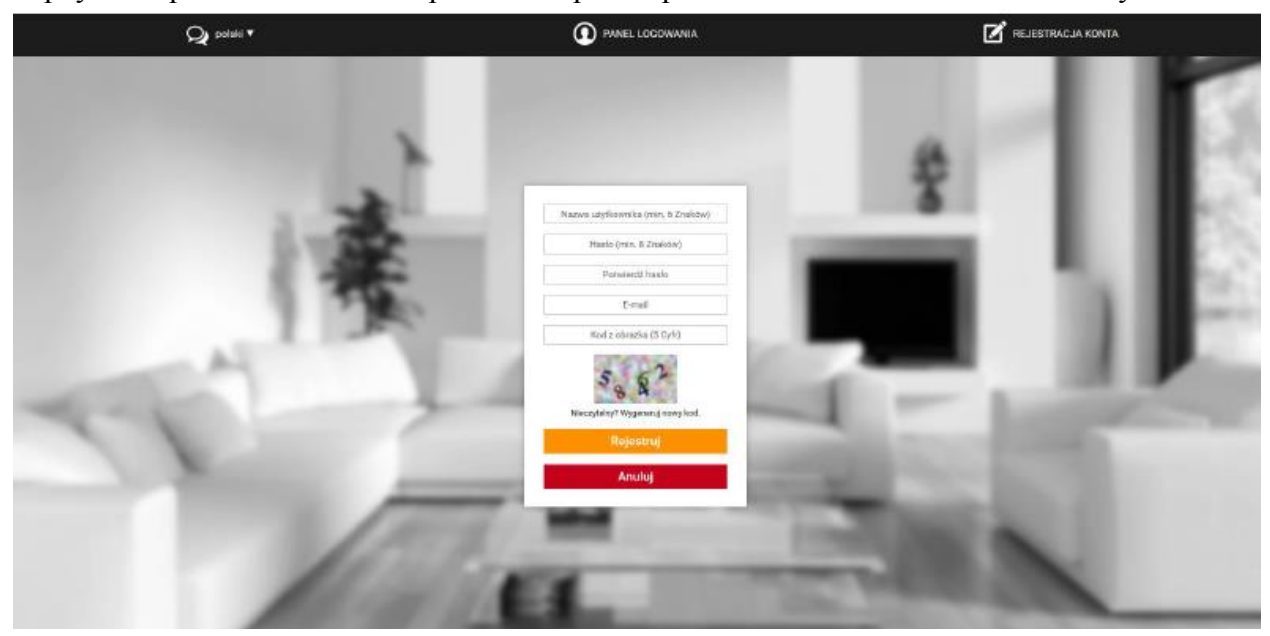

*Панель регистрации нового аккаунта на сайте emodul.eu*

После авторизации на своем аккаунте в закладке *Настройки /Ustawienia/* необходимо ввести код регистрации, сгенерированный главным контроллером. Модулю можно присвоить любое название/имя (в поле «Произвольное описание модуля» /*Dowolny opis modulu*/):

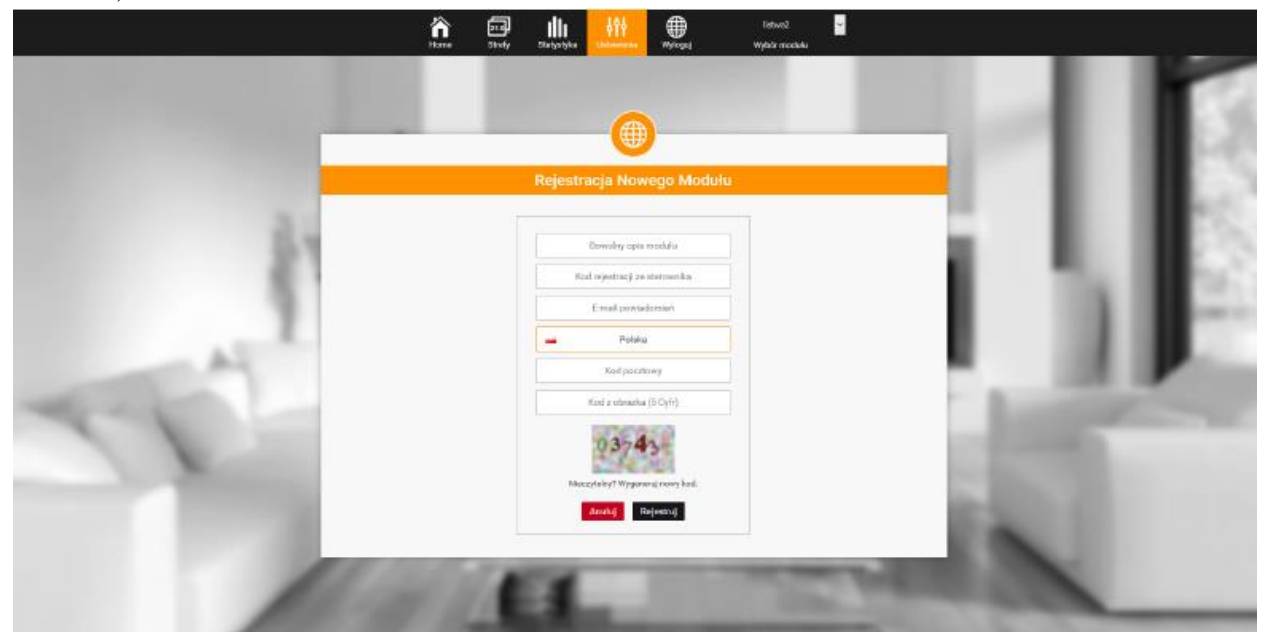

*Панель регистрации нового модуля.*

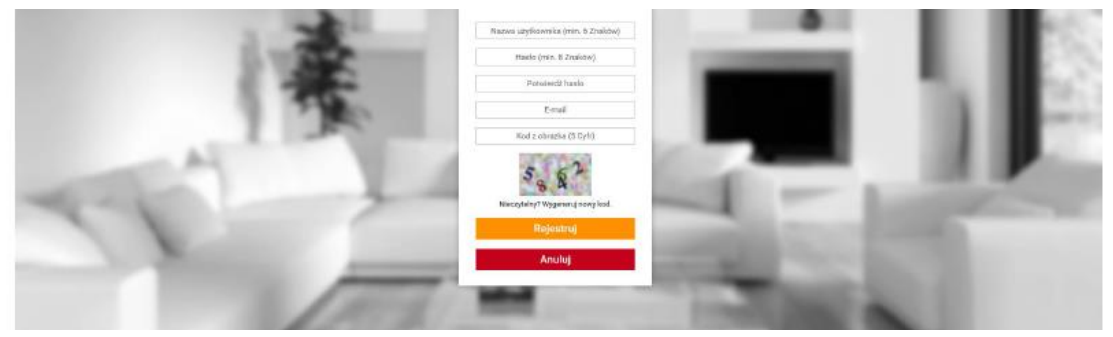

### **А ПРИМЕЧАНИЕ**

С одного аккаунта на сайте emodul.eu можно обслуживать несколько разных модулей SТ-507.

#### **IV.b) Главная страница**

В закладке «Домашняя страница» /*Home*/ отображается главная страница с окнами/виджетами, показывающими текущее состояние зон. Нажимая на окно/виджет, переходим на экран выбора режима работы зоны.

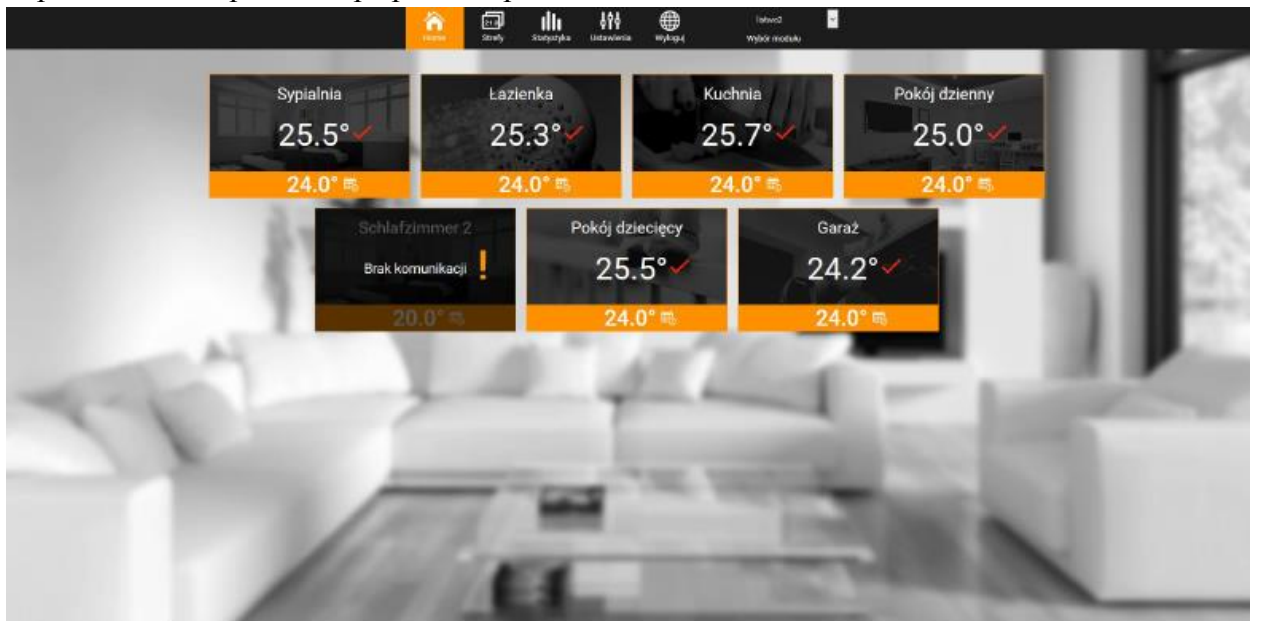

*Скриншот, показывающий примерный вид главного экрана с окнами/виджетами зон.*

# **А** ПРИМЕЧАНИЕ

Сообщение «Отсутствие соединения» /*Brak komunikacji*/ обозначает разрыв соединения с датчиком температуры в данной зоне. Самой распространенной причиной такого состояния является разряженная батарея – необходимо ее заменить.

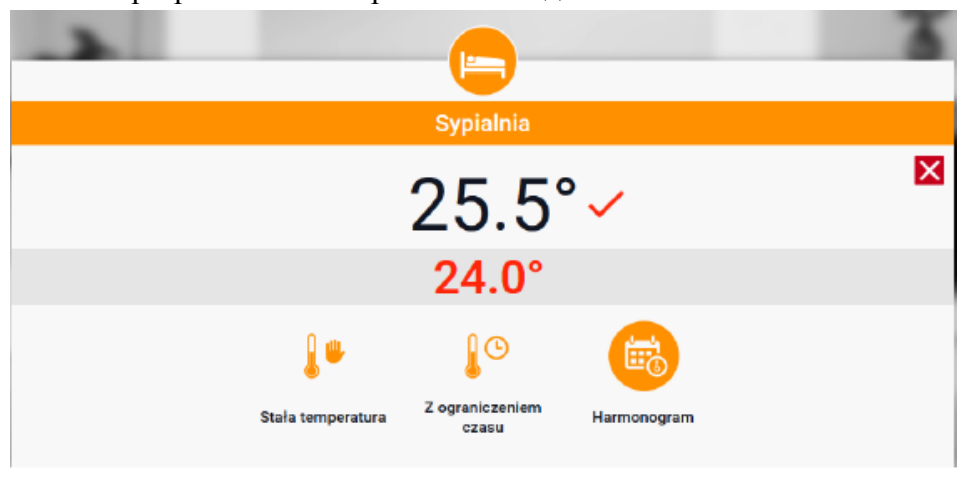

*Скриншот, показывающий экран изменения заданной температуры и редактирования графиков.*

Верхнее значение соответствует актуальной температуре зоны, в то время как нижнее – заданной температуре.

Заданная температура в данной зоне по умолчанию зависит от настроек выбранного недельного графика. Однако режим *Постоянная температура /Stała temperatura/* позволяет задать настройку отдельного заданного показателя, который будет действовать в данной зоне независимо от времени суток.

Режим «*С временным ограничением»* /*Z ogranuiczeniem czasowym*/ позволяет задать настройку определенной температуры, которая, однако, будет действовать только в течение установленного времени. По истечении указанного времени заданная температура в данной зоне снова будет зависеть только от недельного графика.

Нажимая в области значка *График /Harmonogram/,* переходим на экран выбора недельного графика.

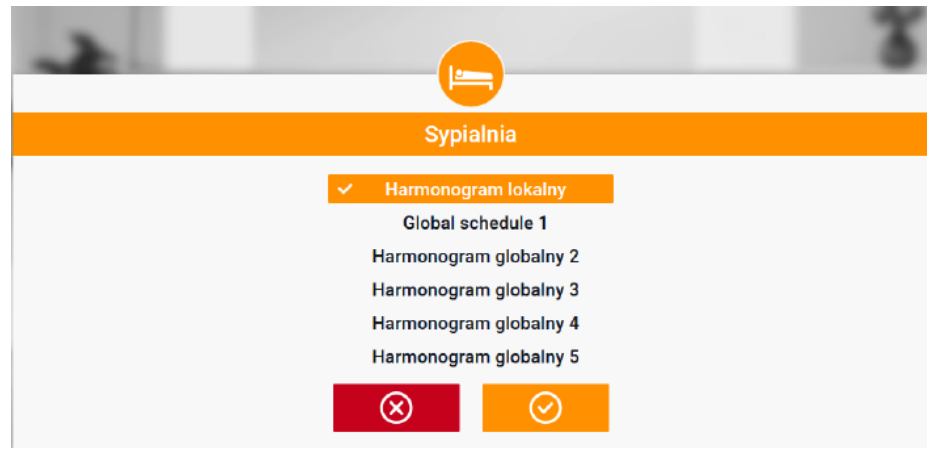

*Скриншот, демонстрирующий экран выбора недельного графика.*

В панели существуют два вида недельных графиков:

#### *1. Локальный график /Harmonogram lokalny/*

Это недельный график, предназначенный только для данной зоны. После обнаружения с помощью панели комнатного датчика, он будет автоматически прописан как действующий в данной зоне. Можно его свободно изменять.

#### 2. Глобальный график (График 1..5 /*Harmonogram globalny / Harmonogram 1..5*/)

Глобальный график можем отнести к любому количеству зон. Изменения, внесенные в глобальный график, применимы во всех зонах, в которых данный глобальный график установлен как обязательный.

После выбора графика и нажатия ОК переходим на экран редактирования настроек недельного графика:

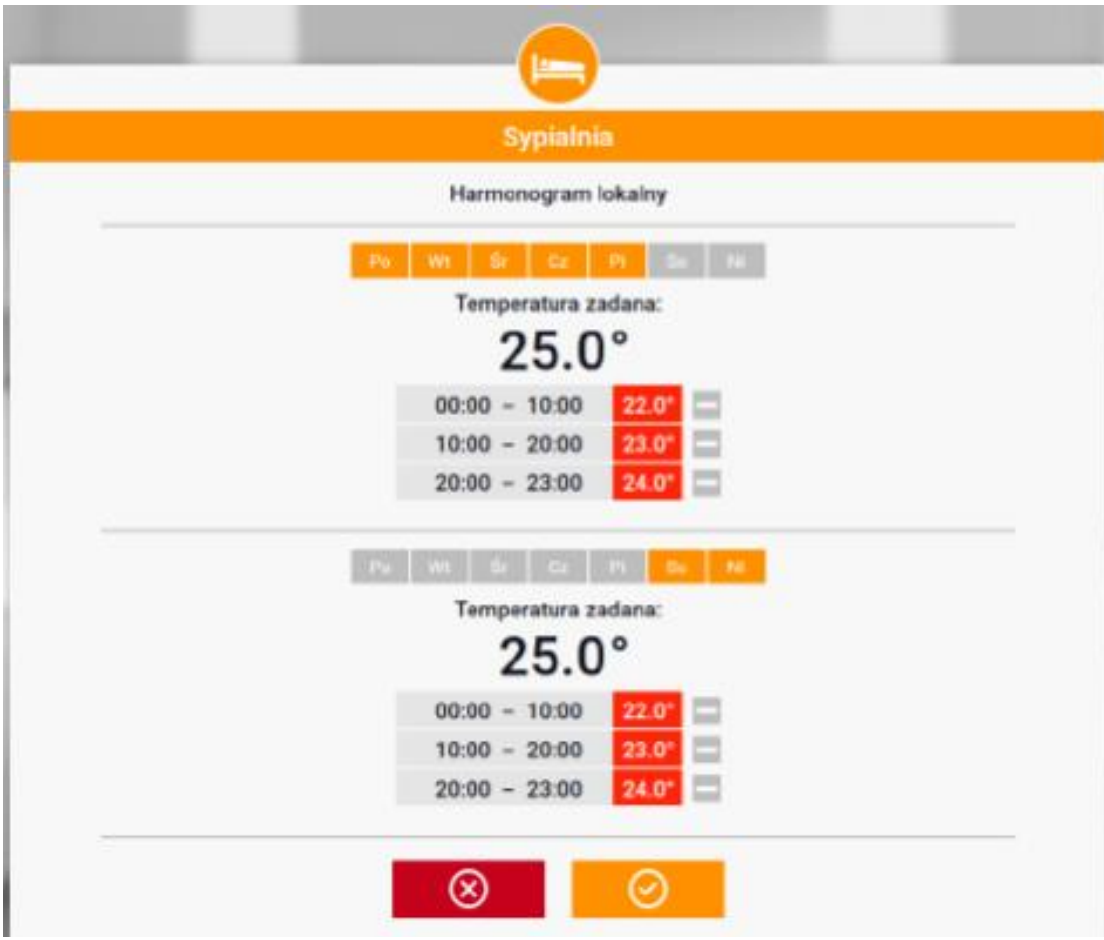

*Скриншот экрана, показывающего экран редактирования установок недельного графика.* Редактирование любого графика позволяет сформировать две программы настроек и выбрать дни, в которых эти программы будут применяться (напр., с понедельника по пятницу и в выходные). Исходной точкой каждой программы является заданная температура. В каждой из программ пользователь может сформировать до трех часовых интервалов, в которых температура будет отличаться от заданной. Границы интервалов не могут накладываться друг на друга.

В те часы, для которых интервалы не были определены, будет применяться заданная температура. Временные интервалы можно установить с точностью до 15 минут.

# **IV.c) Изменение параметров конфигурации зон**

Пользователь может настроить внешний вид главной страницы в соответствии со своими потребностями, изменяя названия зон, а также фоновый режим отдельных окон/виджетов. Эти изменения можно выполнить в закладке «*Зоны» /Srefy/*.

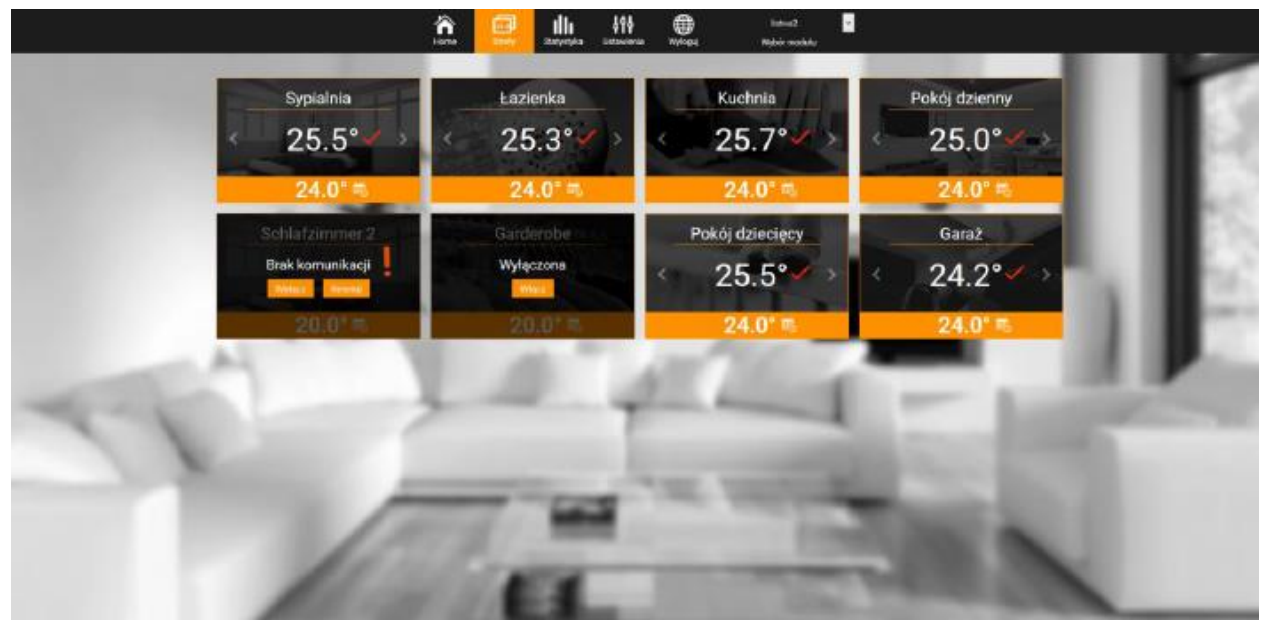

*Скриншот экрана, показывающий примерный вид закладки, содержащей параметры.*

### **IV.d) Статистика**

В закладке «Статистика» /*Statystyka*/ пользователь может просматривать график температур разных временных отрезков: сутки, неделя или месяц, а также статистику за предыдущие месяцы:

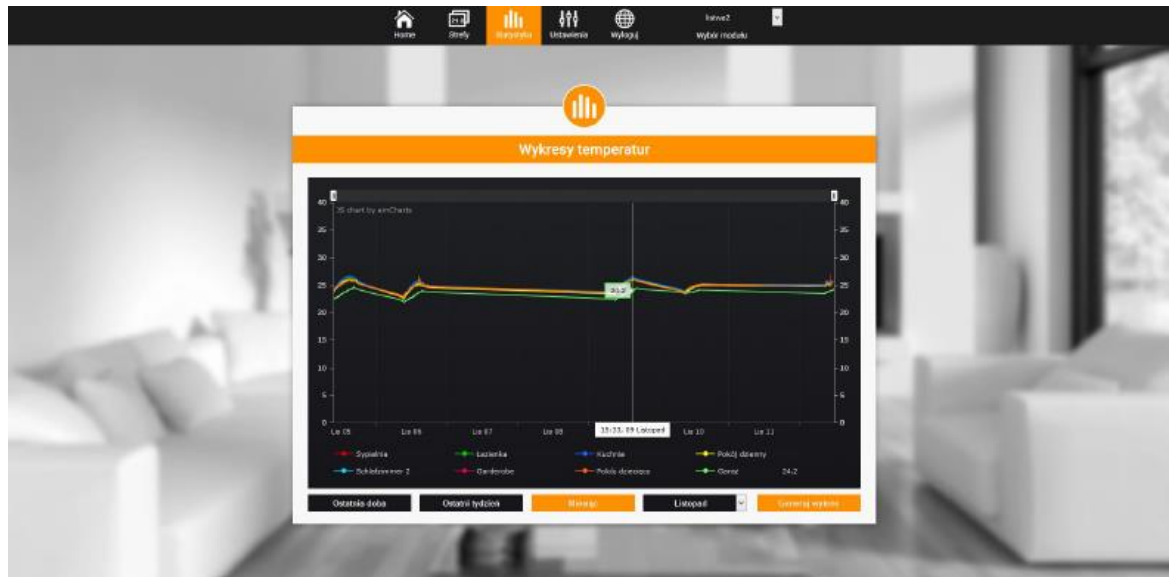

*Скриншот показывающий примерный график температур.*

# **IV. e) Настройки**

Закладка «*Настройки» /Ustawienia/* позволяет производить регистрацию нового модуля, изменение адреса электронной почты, а также изменение пароля аккаунта:

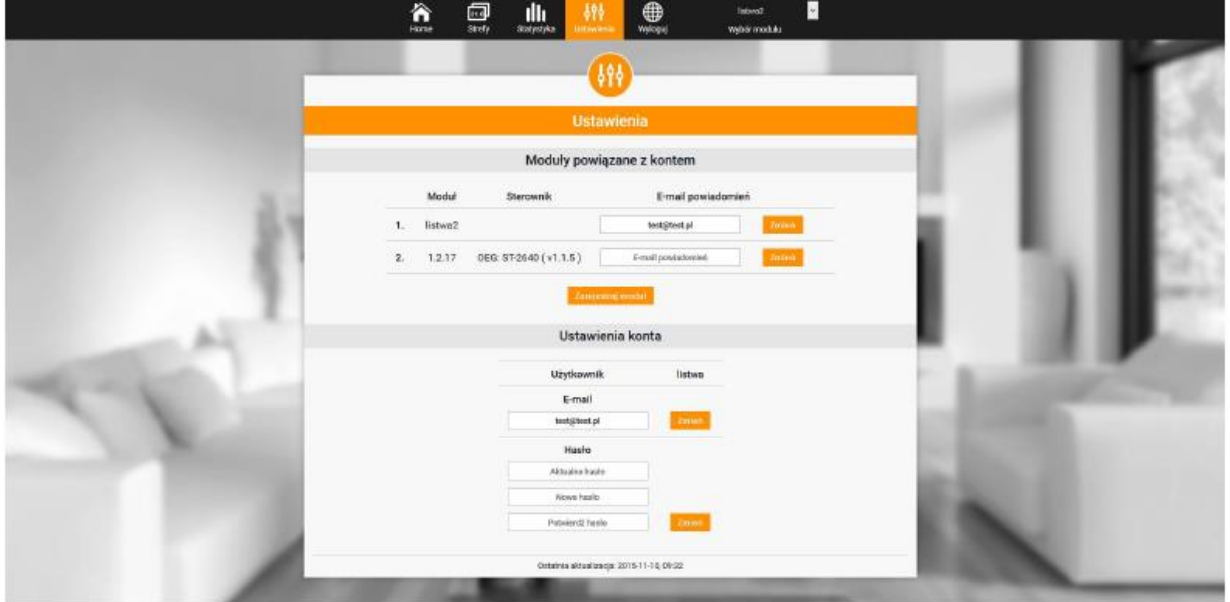

*Скриншот экрана, показывающий вид закладки Настройки.*

# **V. ТЕХНИЧЕСКИЕ ДАННЫЕ**

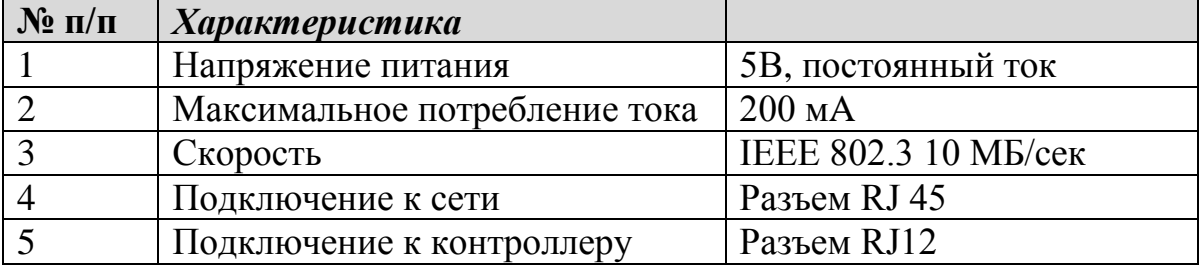

#### **Декларация соответствия № 188/2015**

Компания «ТЕХ», расположенная в г. Вепш (34-122), улица Бяла Дрога, д. 31, с полной ответственностью заявляет, что производимый ею интернет-модуль ST-507 отвечает требованиям следующих директив:

- Директива R&TTE 1999/5/EС [Радиооборудование и телекоммуникационное оборудование и взаимное признание их соответствия];
- Низковольтная директива (LVD) 2006/95/ЕС [Низковольтное оборудование];
- Директива EMC-2004/108/ЕС [Электромагнитная совместимость].

Для оценки соответствия использовались польские нормы, гармонизированные с европейскими:

- **PN-EN 60950-1-:2007;**
- **PN-EN 55022:2011;**
- **PN-EN 55024:2011.**